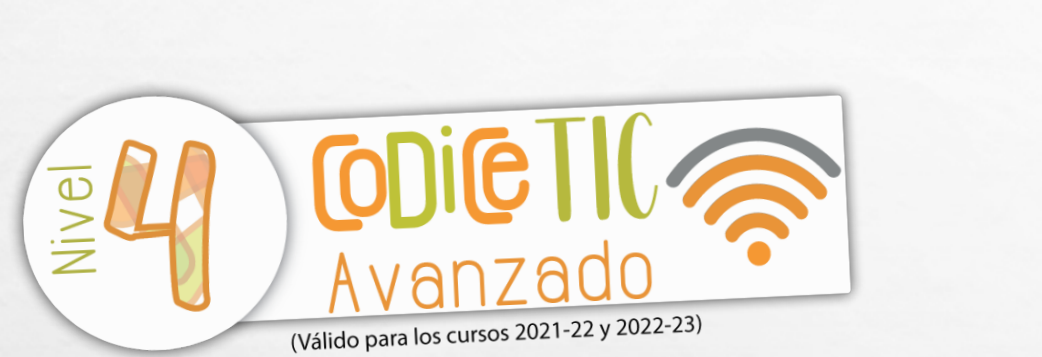

# FORMACIÓN INICIAL EN TIC DEL IES GREDOS 2022

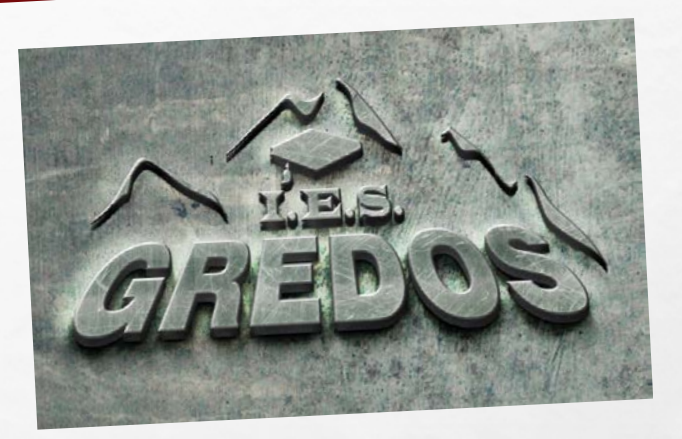

# CONTENIDOS DE LA PONENCIA

- ACCESO A LAS REDES DE ESCUELAS CONECTADAS DESDE LOS DISPOSITIVOS DEL CENTRO.
- CONEXIÓN DESDE DISPOSITIVOS PROPIOS: PORTÁTIL, TABLET, MÓVIL.
- INSTALACIÓN DE FORTICLIENT E IESFÁCIL.

 $\mathcal{L}$ 

- INSTALACIÓN DE ANTIVIRUS PROFESIONAL EN EQUIPOS PROPIOS.
- SOLICITUD DE CERTIFICADO DIGITAL, EXPORTACIÓN E INSTALACIÓN.

## • RAÚL BLÁZQUEZ BLÁZQUEZ

# **CONEXIÓN DE EQUIPOS PERSONALES A CED\_DOCENCIA**

### • A) WINDOWS: **Prerrequisitos**

 $L_{\rm E}$ 

 $\mathcal{L}$ 

Botón derecho sobre menú Inicio > Ejecutar. Escribir services.msc y pulsar Aceptar. Verifique que la configuración del Protocolo de autenticación extensible y la Configuración automática de Wlan sean las siguientes:

- 5. El tipo de inicio del servicio es "automático"
- 6. El estado del servicio es "iniciado".

### **Configuración del interfaz Wi-Fi**

- 7. Botón derecho sobre menú Inicio > Ejecutar. Escribir control panel y pulsar Aceptar.
- 8. Haga clic en Centro de redes y recursos compartidos.
- 9. Haga clic en Configurar una nueva conexión o red.

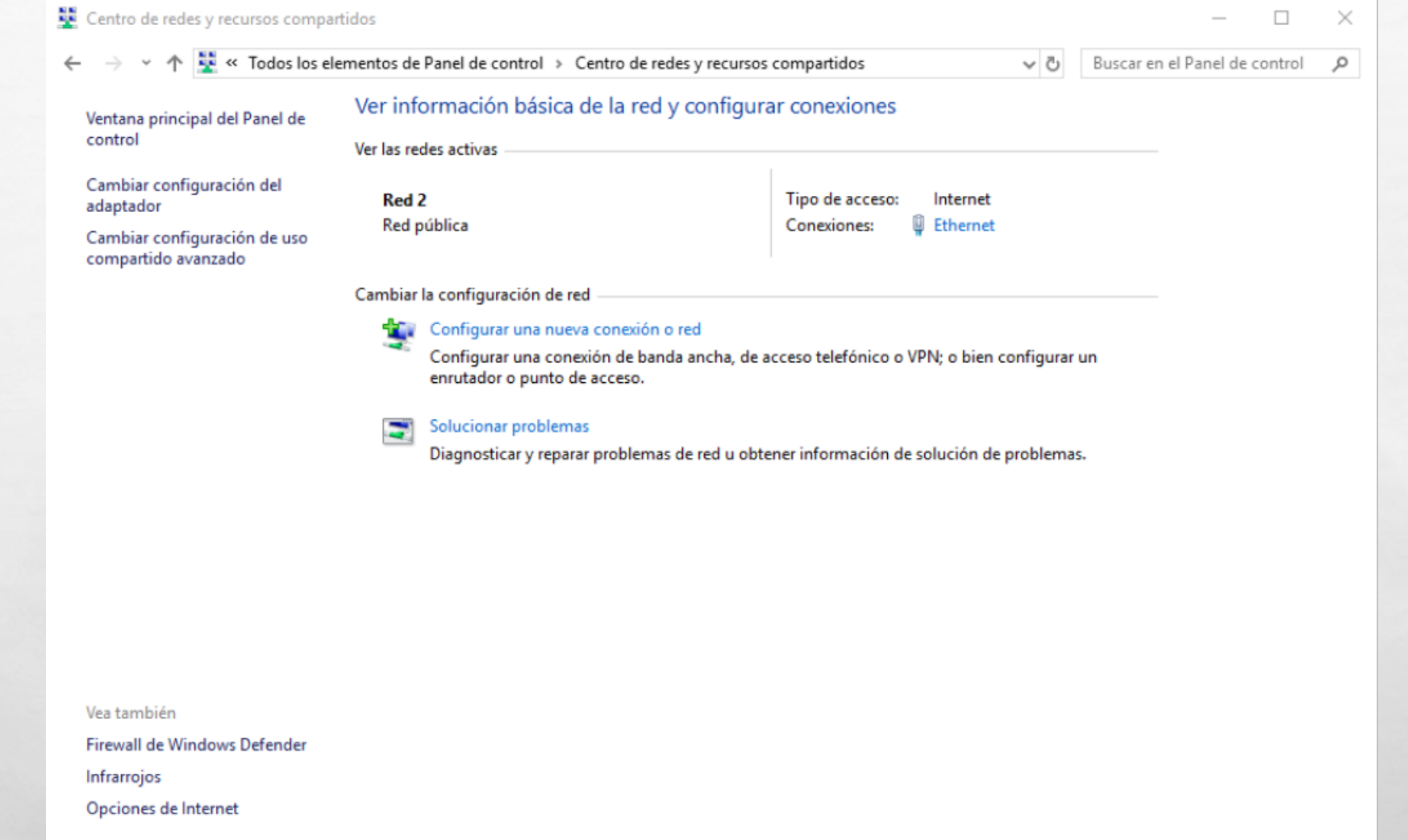

 $E_{\rm eff}$ 

 $\mathbb{Z}^2$ 

屬

**West** 

碳

10. En el cuadro de diálogo que se muestra, haga doble clic en Conectarse manualmente a una red inalámbrica.

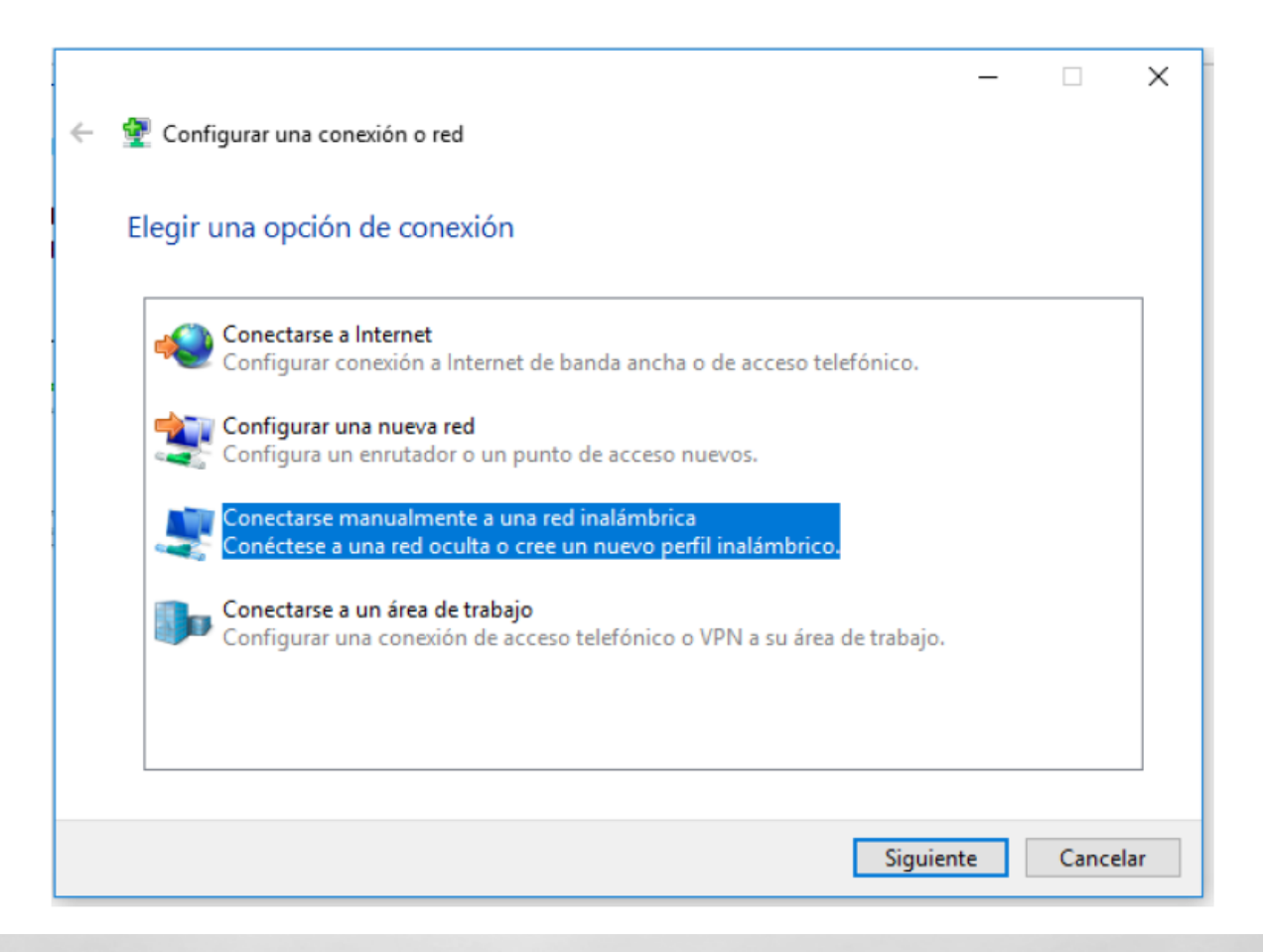

 $E_{\rm{obs}}$ 

 $\mathcal{L}$ 

陽,

**ALCOHOL: AND ACTION** 

\*<sup>-</sup>11. Ingrese un nombre de red, configure el tipo de seguridad y el tipo de cifrado, haga clic en Iniciar esta conexión automáticamente, y haga clic en Siguiente.

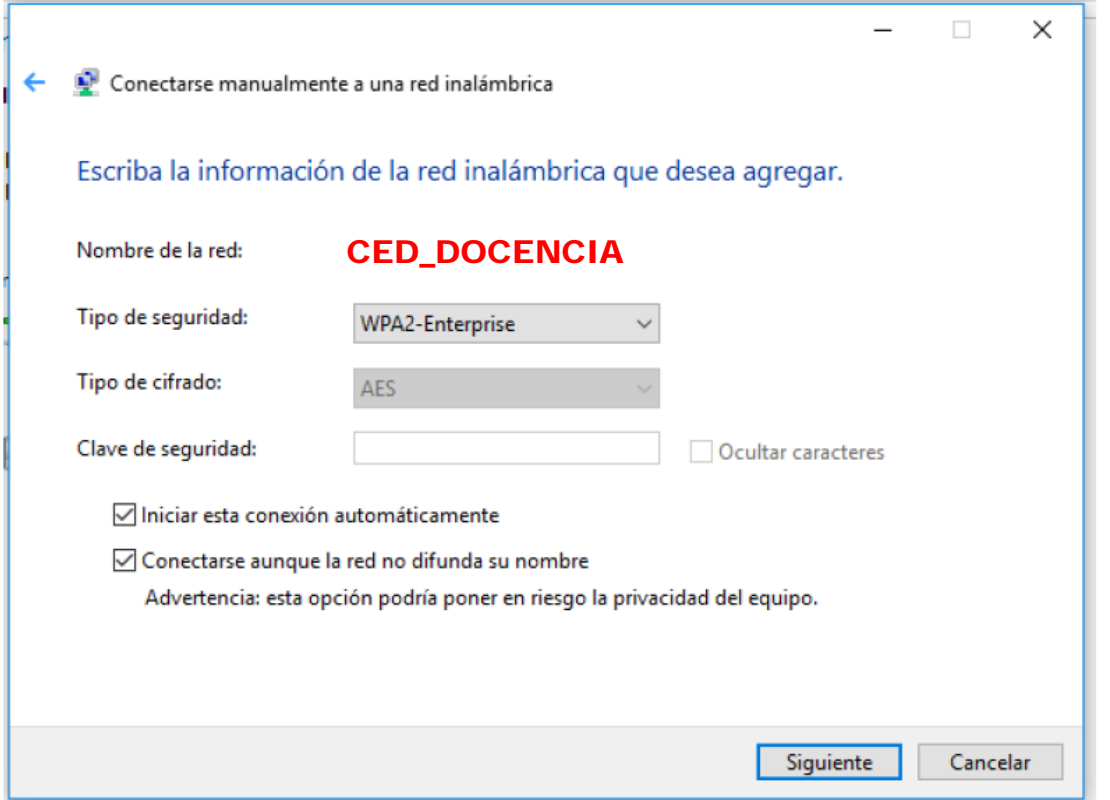

12. Haga clic en Siguiente y haga clic en Cambiar configuración de conexión.

**A ROSS CARDS** 

 $\mathcal{L}_{\mathcal{P}}$ 

 $E_{\rm eff}$ 

 $\mathbb{Z}^d$ 

 $\phi_{\rm tot}$ 

### 13. En la pestaña de Seguridad, haga clic en Configuración avanzada.

 $E_{\rm eff}$ 

 $\mathcal{L}$ 

协

**REAL PROPERTY AND A** 

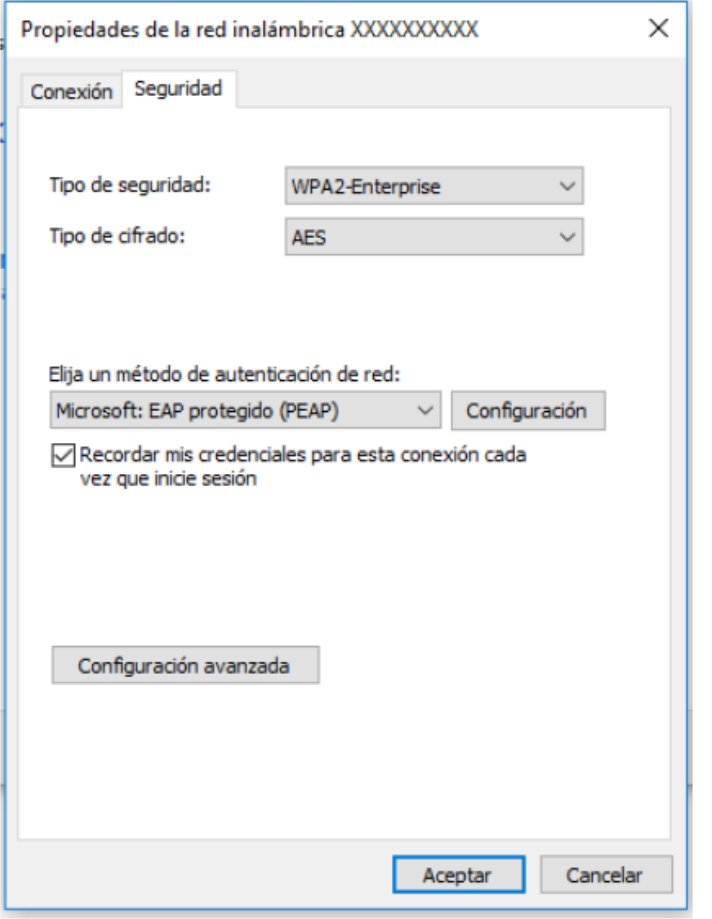

**West** 

14. En la pestaña de configuración de 802.1X, seleccione Especificar modo de autenticación, elija Autenticación de usuarios o equipos en la lista desplegable y haga clic en Aceptar.

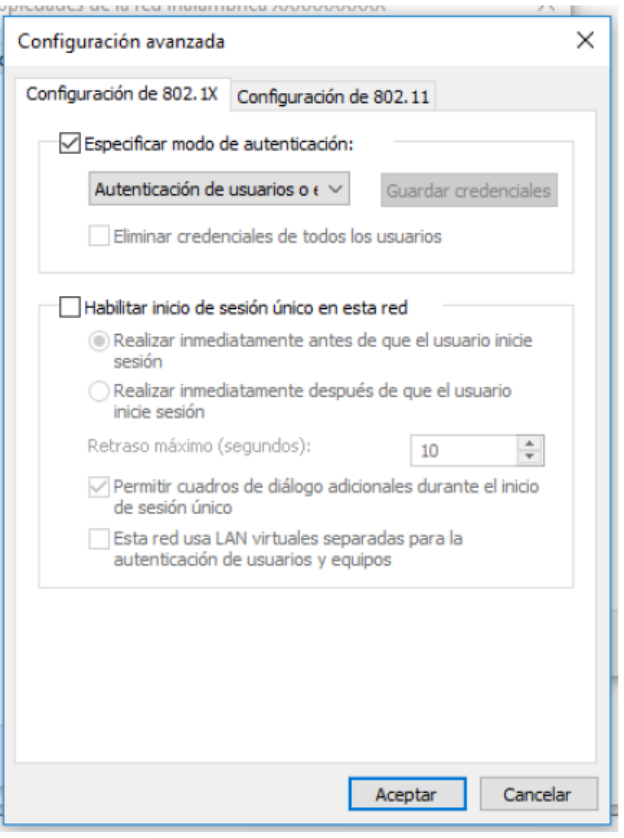

**ALCOHOL:** 

 $\mathcal{H}_{\text{ext}}$ 

 $L_{\rm obs}$ 

 $\mathcal{L}$ 

陽.

15. Seleccione Microsoft: EAP protegido (PEAP) en la lista desplegable como método de autenticación de red y haga clic en Configuración.

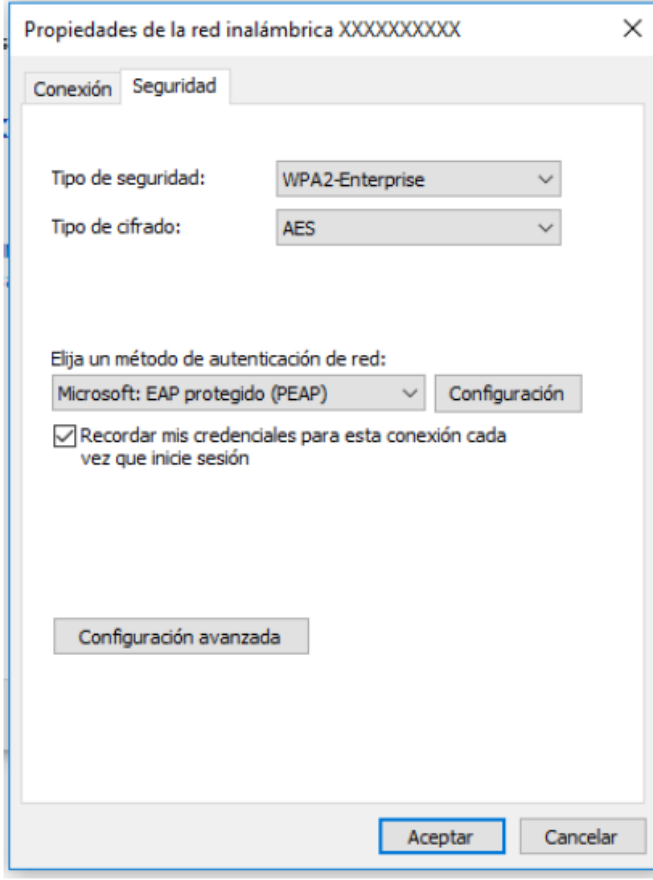

**REAL PROPERTY AND ADDRESS** 

**Report** 

**West** 

 $E_{\rm eff}$ 

 $\mathcal{L}$ 

賜

16. Deseleccione Validar la identidad del servidor validando certificado, seleccione Contraseña segura (EAP-MSCHAP v2) en la lista desplegable como método de autenticación y haga clic en Configurar.

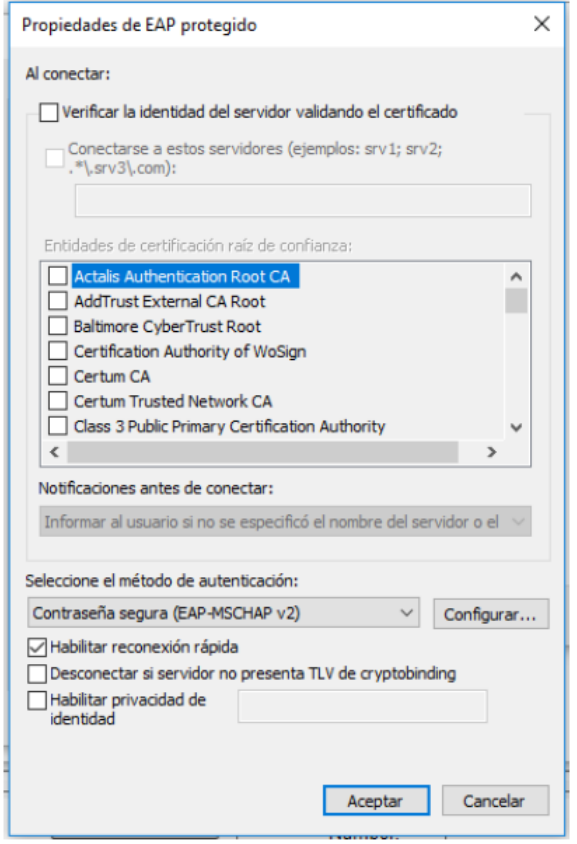

**START COMPANY** 

 $\mathcal{H}_{\text{ext}}$ 

 $E_{\rm obs}$ 

 $\mathcal{L}$ 

孍

### 17. Desmarque Usar automáticamente el nombre de inicio de sesión y la

contraseña de Windows y luego haga clic en Aceptar.

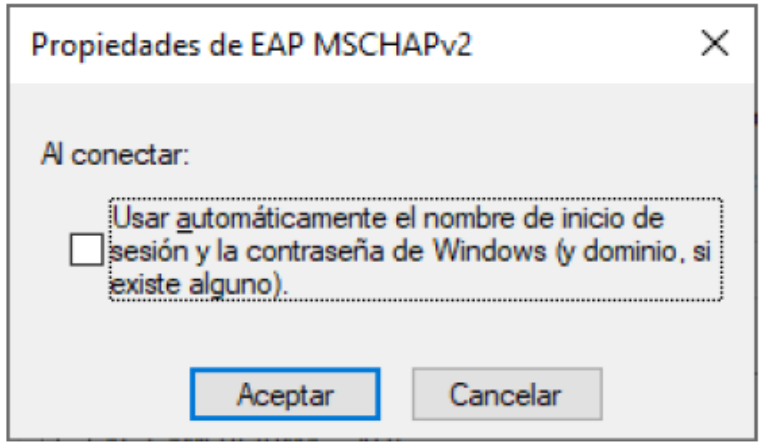

18. Haga doble clic en el SSID para iniciar la autenticación 802.1X. authenticate

Nota: Si el sistema operativo usa una cuenta de dominio AD para iniciar sesión y la cuenta y la contraseña del dominio AD también se usan para la autenticación 802.1X, seleccione Usar mi nombre y contraseña de inicio de sesión de Windows automáticamente (y dominio si corresponde).

# **CONEXIÓN DE EQUIPOS PERSONALES A CED\_DOCENCIA**

**B) ANDROID:** 

Se S

- 1. Entre en el apartado de Ajustes.
- 2. Busque y acceda a conexiones inalámbricas y redes.
- 3. Ingrese en Wi-Fi > Añadir red.
- 4. Ingrese el nombre de red SSID. CED\_DOCENCIA
- 5. Establecer el protocolo de seguridad 802.1X.
- 6. Establecer el método EAP a PEAP.
- 7. Establezca la autenticación de Fase 2 en MSCHAPV2.
- 8. Seleccionar NO validar Certificado.
- 9. Establezca Identidad (vía credenciales en la red educativa de la JCyL o credenciales red invitados, según proceda, ver casuística en epígrafe 2 de la presente quía) con el usuario.
- 10. Establezca la contraseña con su contraseña.
- 11. \*\* Dependiendo del modelo y fabricante del dispositivo, en opciones avanzadas aparece una opción del tipo "conectarse a una red oculta" y que será necesario marcar si la red configurada pertenece a un Wi-Fi oculto.
- 12. Haga clic en Conectar.
- 13. Una vez que la autenticación se realiza correctamente, el estado de Wi-Fi cambia a conectado.

# CONEXIÓN DE EQUIPOS PERSONALES A CED\_DOCENCIA

 $L_{\rm{max}}$ 

У.

 $\mathcal{L}$ 

Aquí se describe cómo configurar los parámetros de autenticación 802.1X en un terminal que ejecuta el sistema operativo iOS. Este proceso deberá ejecutarse sólo la primera vez antes de poder conectarse a la red en cuestión.

- 
- 1. Ve a Configuración > Wi-Fi, y asegúrate de que el Wi-Fi esté activado.<br>
 C) APPLE:<br>
2. Luego, toca en otra y escribe el nombre exacto de la red SSID.CED\_DOCENCIA
	- 3. Toca en Seguridad y elige el tipo de seguridad WPA2 Empresarial.
	- 4. Establezca Identidad (vía credenciales en la red educativa de la JCyL o credenciales red invitados, según proceda, ver casuística en epígrafe 2 de la presente guía) con el usuario.
	- 5. Establezca la contraseña con su contraseña.
	- 6. Toca otra red para regresar a la pantalla anterior.
	- 7. Una vez que la autenticación se realiza correctamente, el estado de Wi-Fi cambia a conectado.

# INSTALACIÓN DE FORTICLIENT Y DE IES FÁCIL

- PARA SEGUIR LAS INSTRUCCIONES VAMOS AL EQUIPO "CLAUSTRO" DE TEAMS.
- **PESTAÑA "ARCHIVOS": - FORTI CLIENT 7,0**

 $E_{\rm obs}$ 

 $\mathcal{L}(\mathcal{L})$ 

• Enlace de descarga:<https://www.fortinet.com/support/product-downloads#vpn>

35

- DESCARGAMOS Y COPIAMOS EN UNA CARPETA: A) IESFACIL2007.EXE B) TCPIP.INI C) ACTUALIZADOR - IES FÁCIL 2 => INSTRUCCIONES ACCESO IESFÁCIL

 $\frac{1}{2}$ 

# INSTALACIÓN DE ANTIVIRUS PROFESIONAL

- RECUERDA: NO SE PUEDE INSTALAR UN ANTIVIRUS SI YA TIENES OTRO INSTALADO, SI ES TU CASO, NO HAGAS NADA DE ESTA SECCIÓN
- PASO 1: EN GOOGLE BUSCAMOS: LUIS2019
- DESCARGAMOS EL ANTIVIRUS DE LA PÁGINA OFICIAL
- INSTALAMOS EL ANTIVIRUS
- COPIAMOS UNA LICENCIA

 $\mathcal{L}(\mathcal{E})$ 

• INSTALAMOS LA CLAVE DE LICENCIA

 $L_{\rm E}$ 

### SOLICITUD DE CERTIFICADO DIGITAL

 $E_{\rm eff}$ 

).

**SEARCH RES** 

 $\mathbb{R}^3$ 

FNMT SEDE ELECTRÓNICA MUSEO CASA DE LA MONEDA SIAEN ESCUELA DE GRABADO TIENDA VIRTUAL

ويتهله

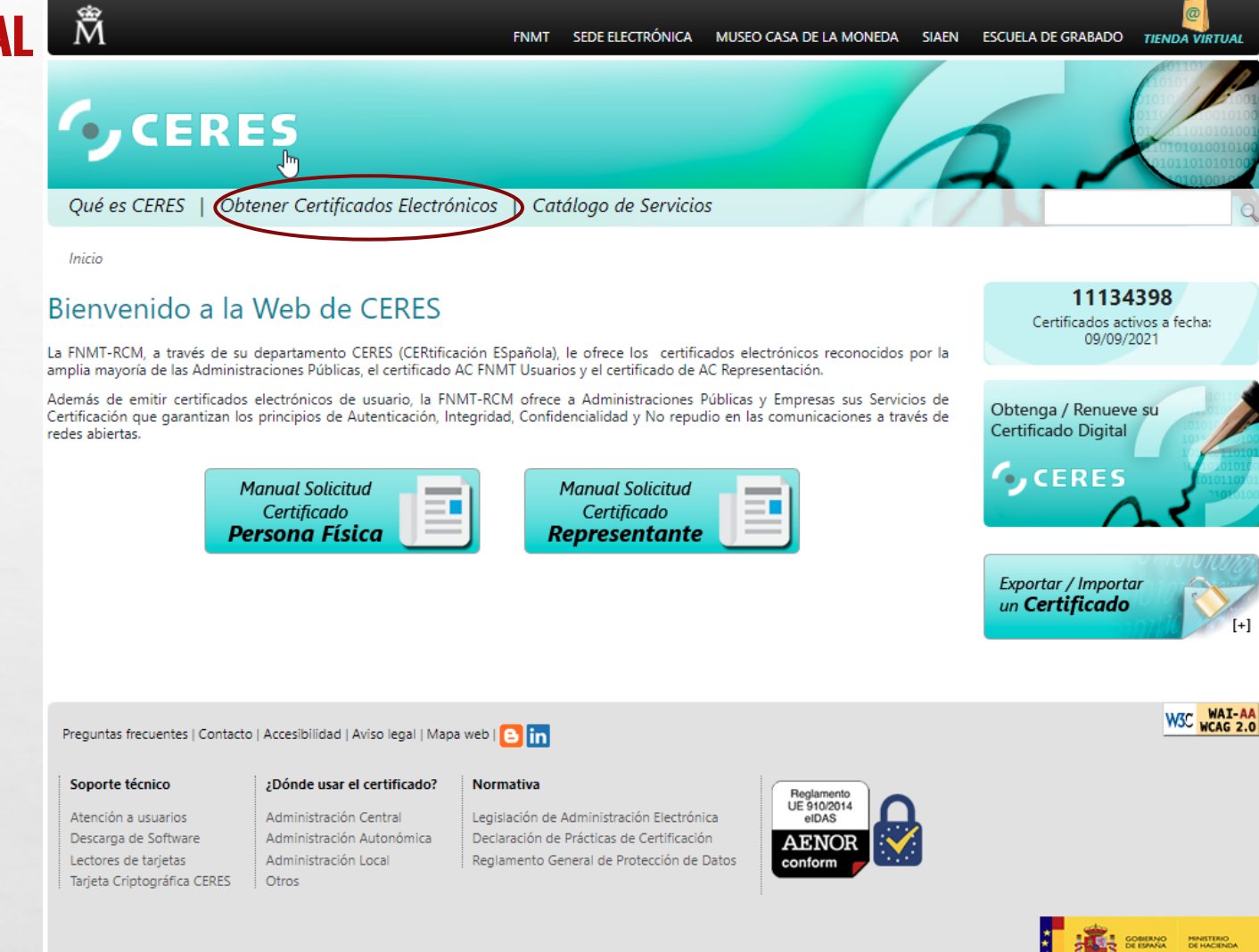

### FNMT SEDE ELECTRÓNICA MUSEO CASA DE LA MONEDA SIAEN ESCUELA DE GRABADO TIENDA VIRTUAL

# **O**CERES

斎

 $E_{\rm{1.12}}$ 

 $\mathbb{R}^d$ 

Qué es CERES | Obtener Certificados Electrónicos | Catálogo de Servicios

#### Inicio > Obtener Certificados Electrónicos

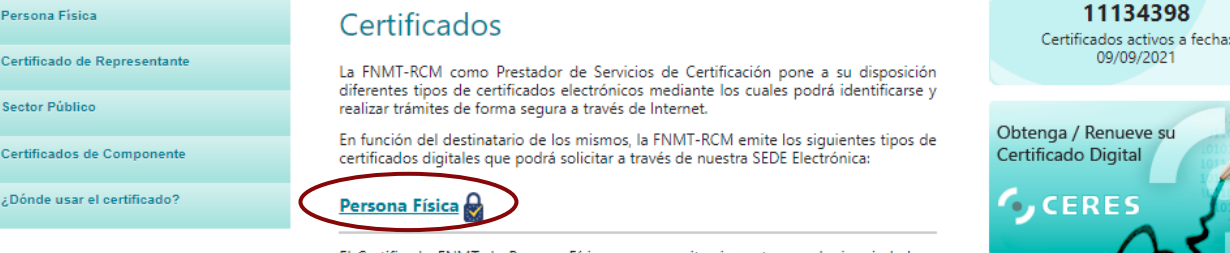

El Certificado FNMT de Persona Física, que se emite sin coste a cualquier ciudadano que esté en posesión de su DNI o NIE, es la certificación electrónica expedida por la FNMT-RCM que vincula a su Suscriptor con unos Datos de verificación de Firma y confirma su identidad personal.

Este certificado le permitirá identificarse de forma telemática y firmar o cifrar documentos electrónicos.

Certificado de Representante

### Representante para Administradores únicos y solidarios

Certificado de Representante para administradores únicos y solidarios es la certificación electrónica expedida por la FNMT-RCM que vincula un Firmante con unos Datos de verificación de firma y confirma su identidad. El Firmante actúa en representación de una Persona jurídica en calidad de representante legal con su cargo de administrador único o solidario inscrito en el Registro Mercantil.

#### Representante de Persona Jurídica

鼶.

Certificado de Representante de Persona jurídica es la certificación electrónica<br>expedida por la FNMT-RCM que vincula un Firmante a unos Datos de verificación de firma y confirma su identidad. Este certificado sustituye al tradicionalmente utilizado por las Administraciones Públicas para el ámbito tributario y que, posteriormente, se

Start Robert Land

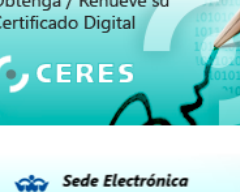

Sede Electrónica Real Casa de la Moneda<br>Fábrica Nacional<br>. de Moneda y Timbre

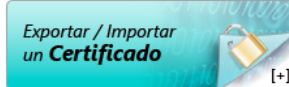

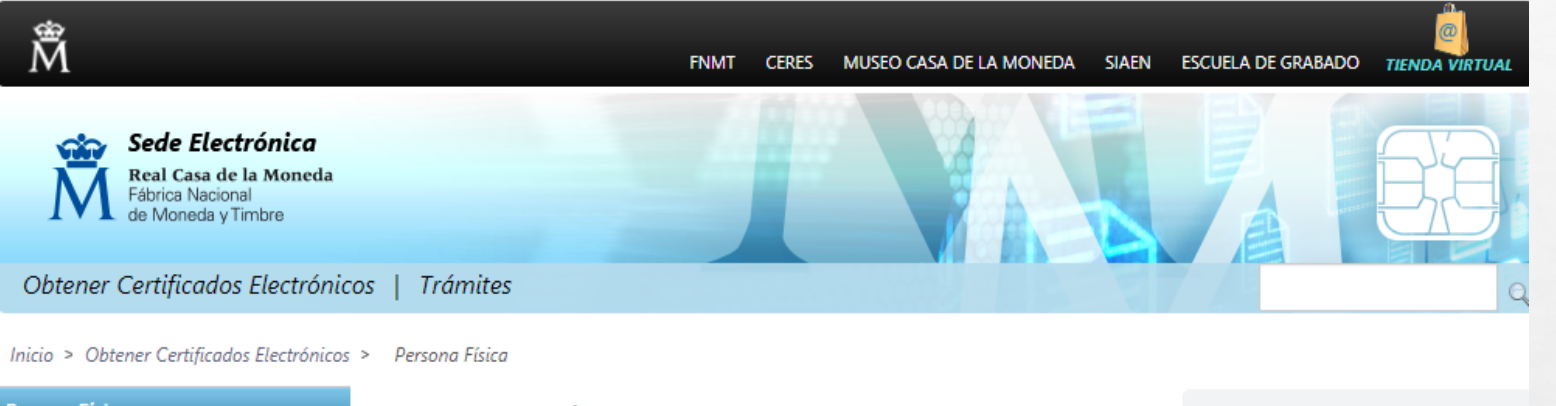

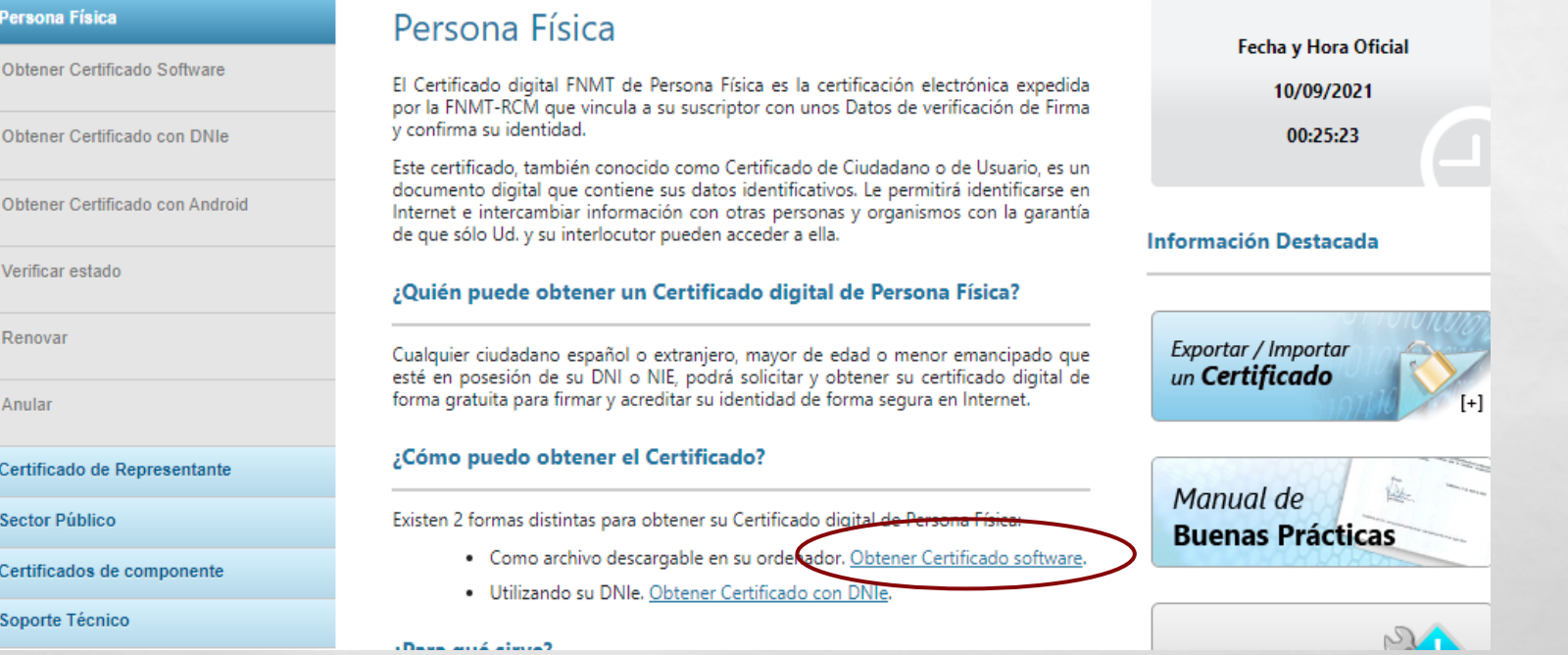

 $\sim$  1-4  $\mu$ 

 $\mathcal{L}(\xi)$ 

 $E_{\rm{1.12}}$ 

爆

A STRAIGHT AND A STRAIGHT

爆

**King** 

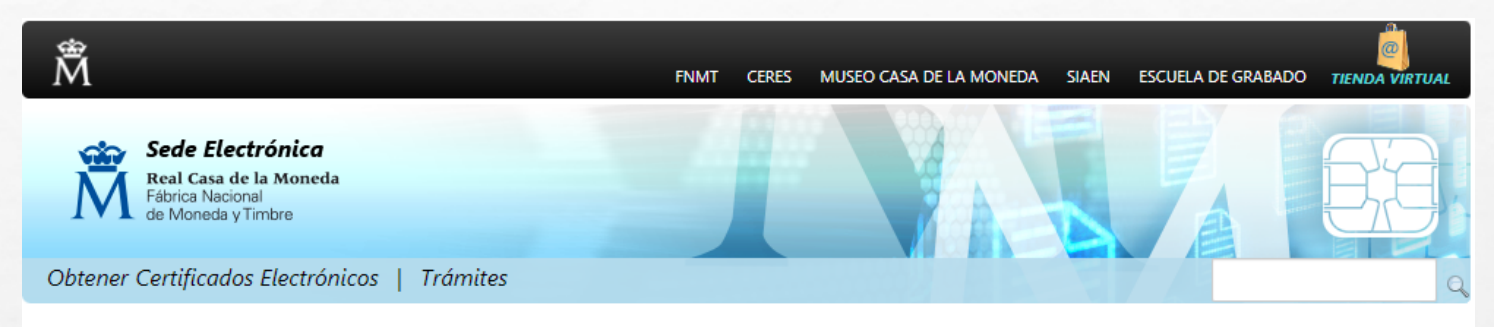

Inicio > Obtener Certificados Electrónicos > Persona Física > Obtener Certificado Software

ЭĎ,

 $\mathcal{L}(\mathcal{L})$ 

#### Persona Física Obtener Certificado software Fecha y Hora Oficial Obtener Certificado Software El proceso de obtención del Certificado software (como archivo descargable) de 10/09/2021 usuario, se divide en cuatro pasos que deben realizarse en el orden señalado: Configuración Previa 00:28:07 1. Configuración previa. Para solicitar el certificado es necesario instalar el Solicitar Certificado Solicitud vía internet de su Certificado. A finalizar el proceso de solicitud, sted recibirá en su cuenta de correo electrónico un Código de Solicitud que le será requerido en el momento de acreditar su identidad y posteriormente a la **Información Destacada** Acreditar Identidad hora de descargar su certificado. 3. Acreditación de la identidad en una Oficina de Acreditación de Identidad. Una vez completada la fase anterior y esté en posesión de su Código de Descargar Certificado Solicitud, para continuar con el proceso deberá Acreditar su Identidad en una de Recomendaciones: nuestras Oficinas de Acreditación de Identidad. Custodia de Para su comodidad, puede usted hacer uso de nuestro servicio LOCALIZADOR Obtener Certificado con DNIe **Certificados** DE OFICINAS. NOTA: En las oficinas de la AEAT, Seguridad Social y en otras oficinas se Obtener Certificado con Android requiere de cita previa, consulte con la propia oficina. Exportar / Importar 4. Descarga de su Certificado de Usuario. Aproximadamente 1 hora después de un Certificado Verificar estado que haya acreditado su identidad en una Oficina de Acreditación de Identidad y haciendo uso de su Código de Solicitud, desde aquí podrá descargar e instalar su certificado y realizar una copia de seguridad (RECOMENDADO). Renovar Si está interesado en adquirir una tarjeta o USB criptográficos de la FNMT entre en nuestro CATÁLOGO DE SERVICIOS Anular Atención a Usuarios

11. 生意的人 人名英格兰人姓氏

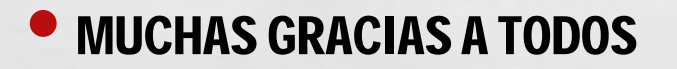

 $\mathbb{A}_{\mathcal{A}}$ 

 $\mathcal{L}(\mathcal{G})$ 

**By the common of the Common Section** 

账.

大人